1. Clique em NOVO FILTRO

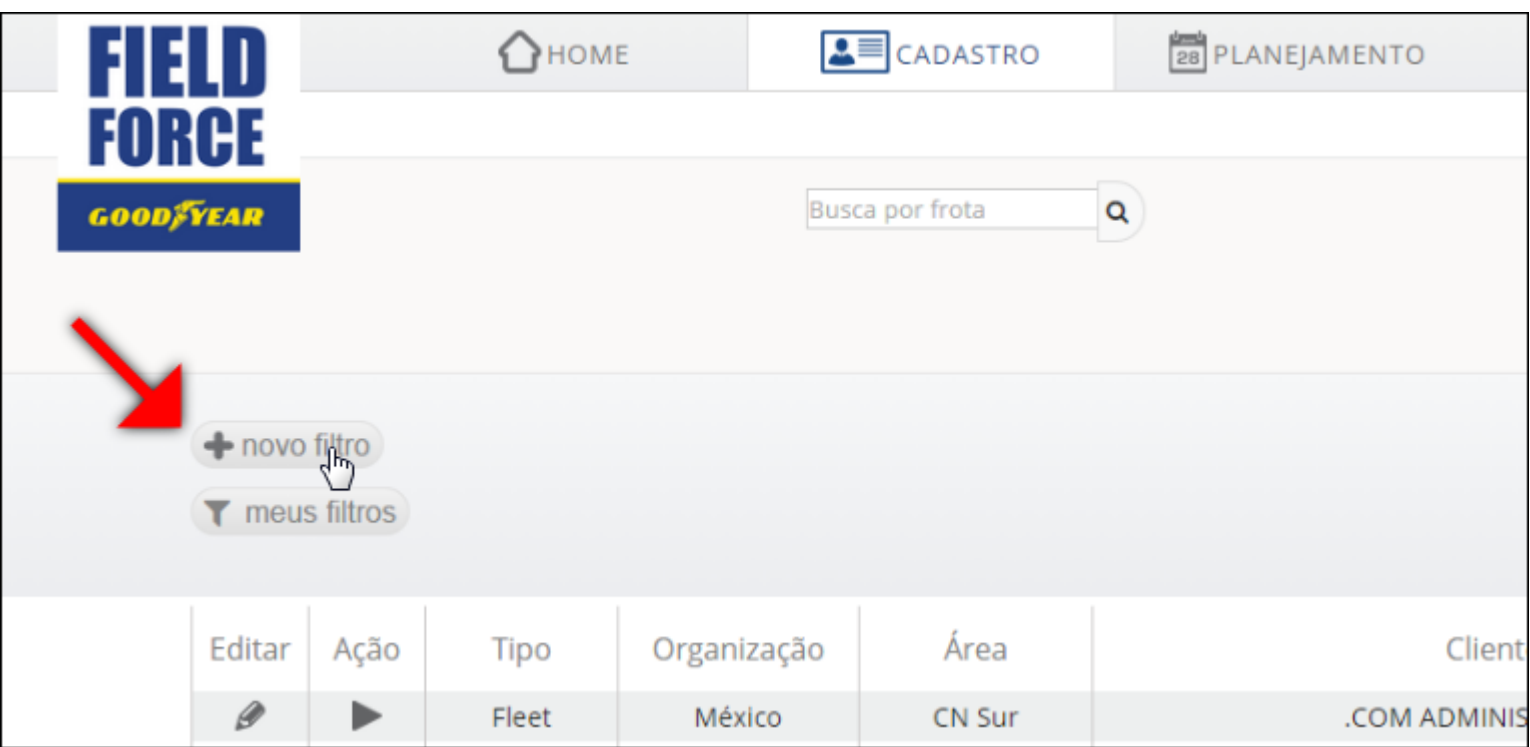

## 2. Selecione o novo filtro criado

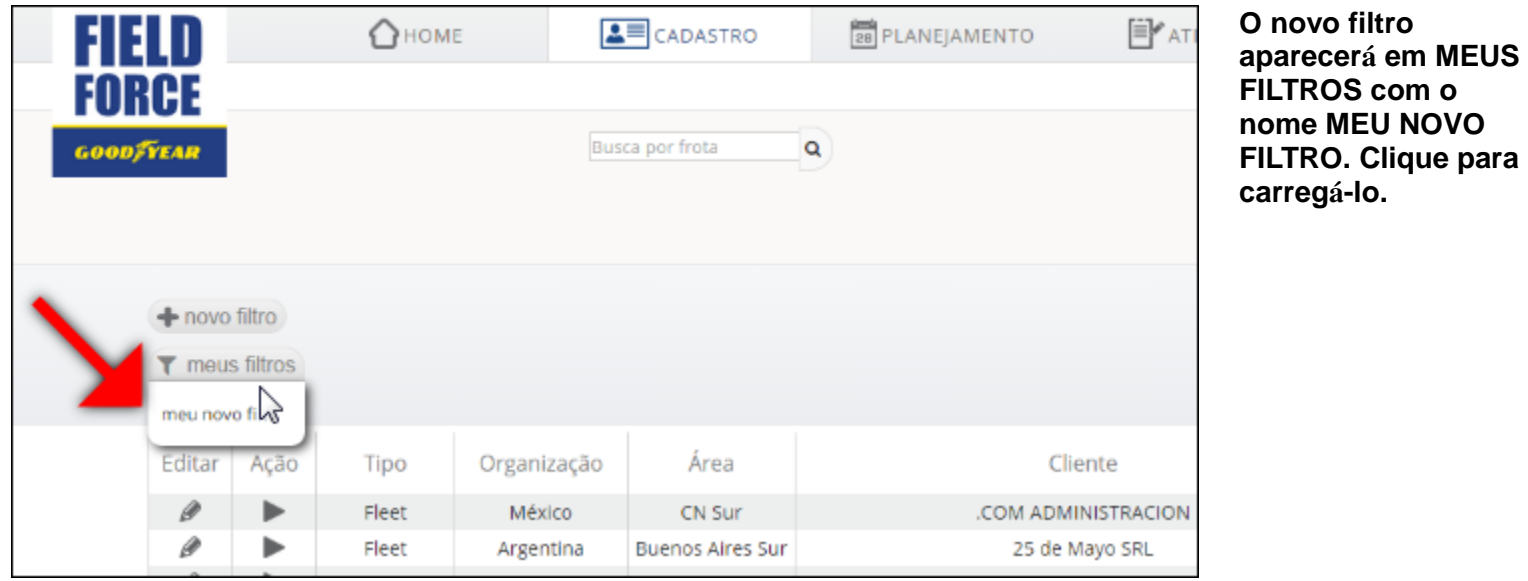

### 3. Altere o nome do filtro

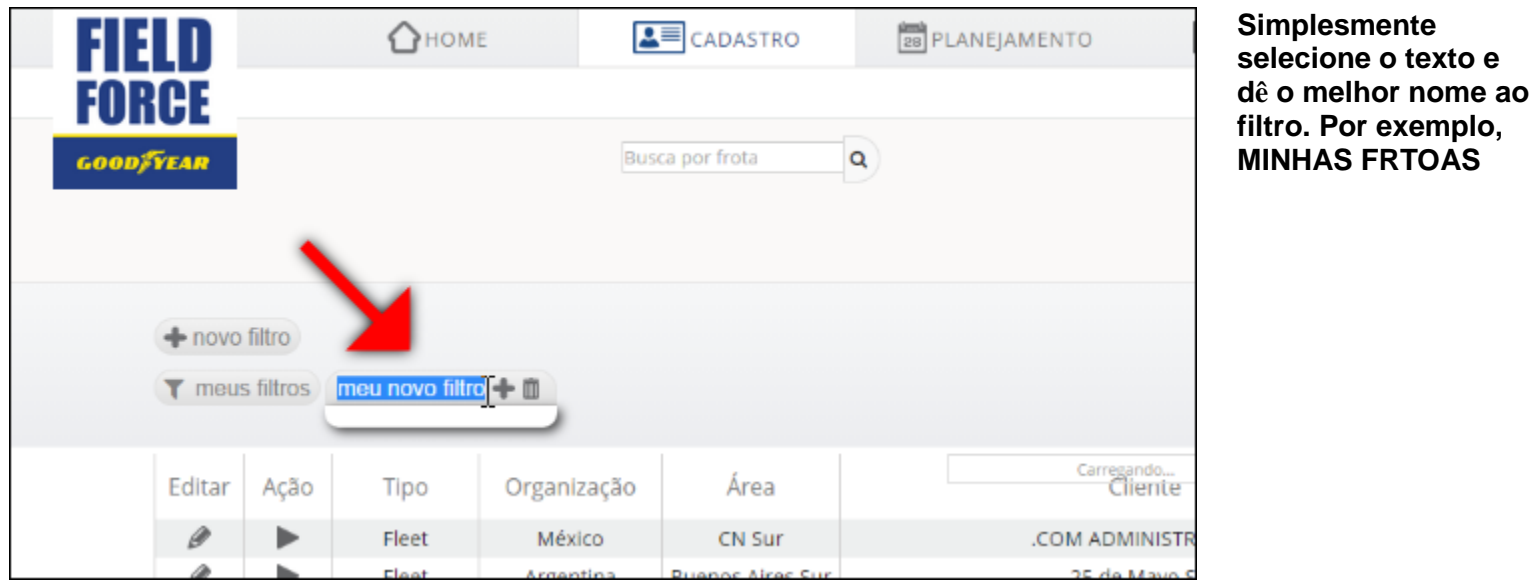

# 4. Clique em + para adicionar critérios

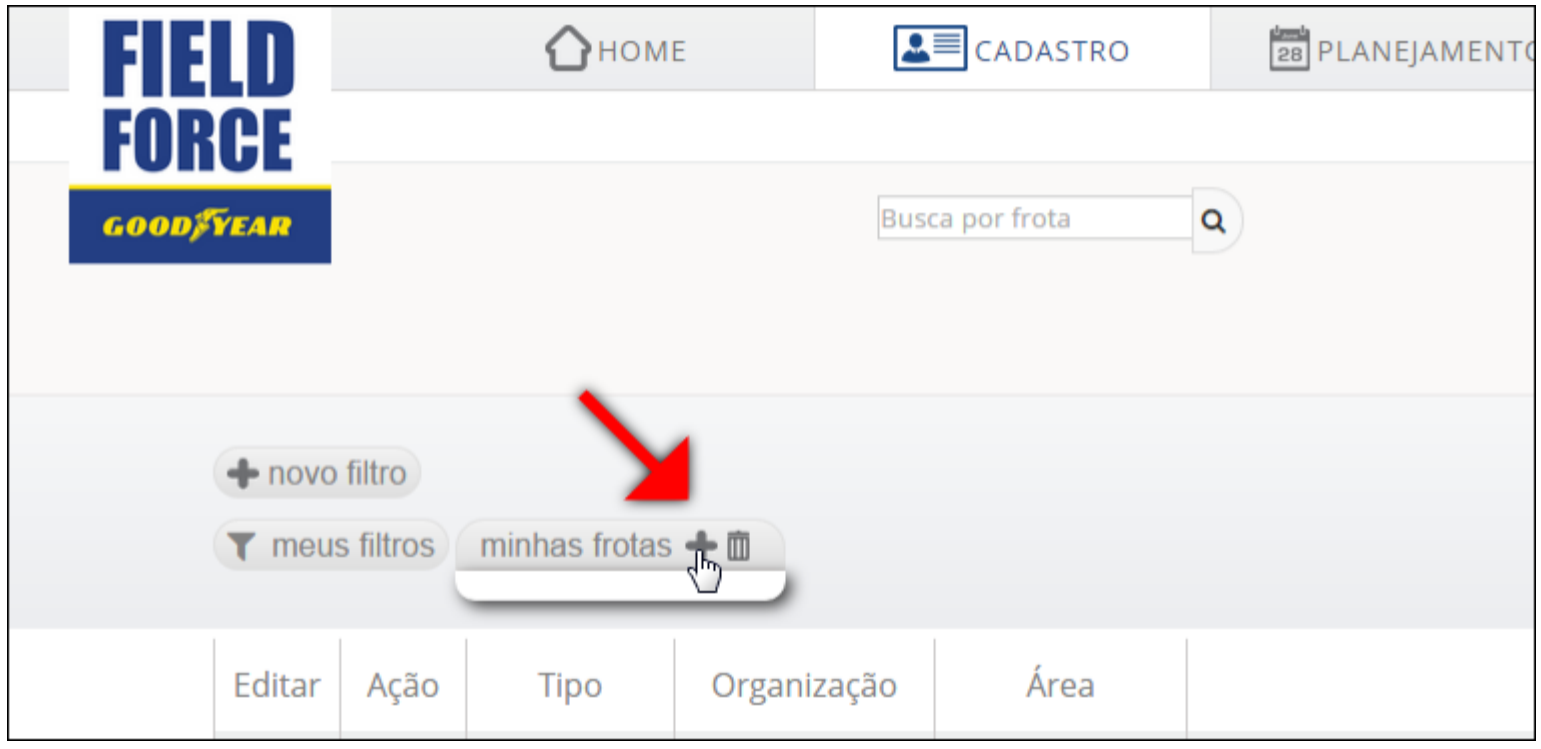

### 5. Selecione que criétrios deseja usar para filtrar

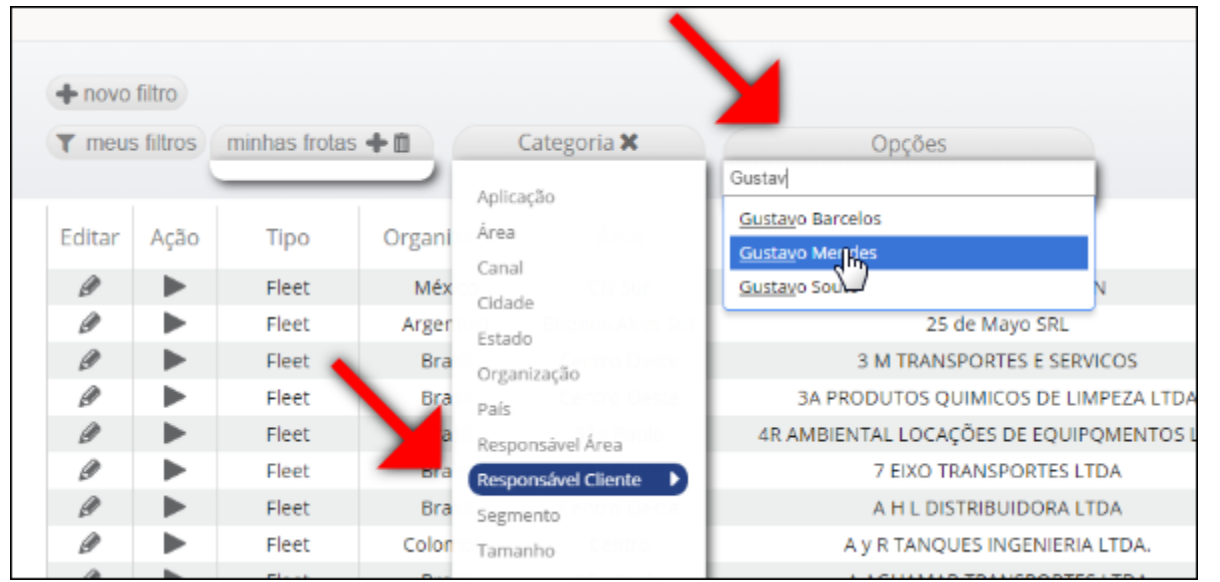

#### 6. Feche as opções de filtragem

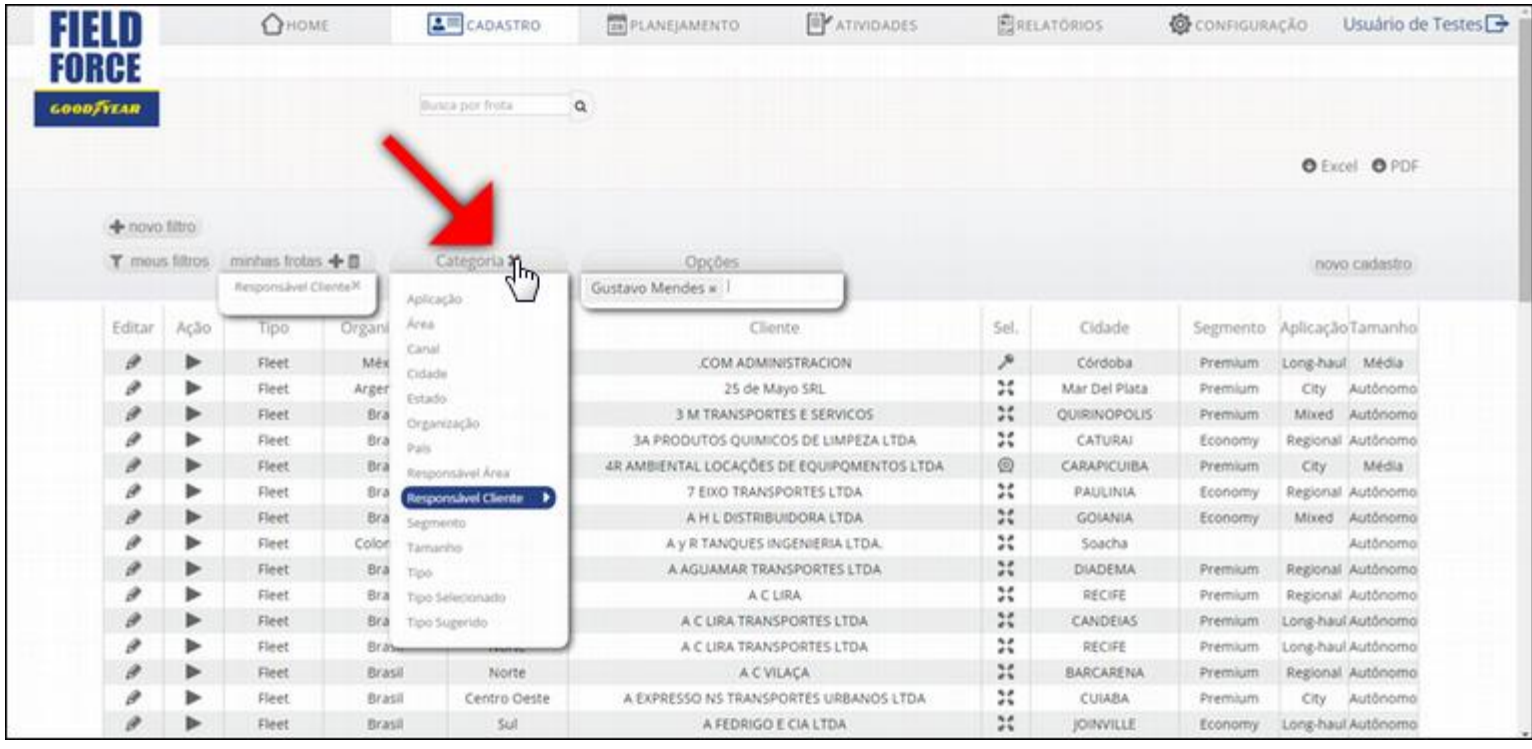

**Neste exemplo buscamos as frotas** 

**responsabilidade. Então adiciono o** 

**RESPONSÁVEL PELO CLIENTE e coloco o meu nome.** 

**Faça o mesmo, colocando o seu nome para poder ver somente as suas** 

**sob minha** 

**critério** 

**frotas.**

#### 7. Exemplo com mais crit érios

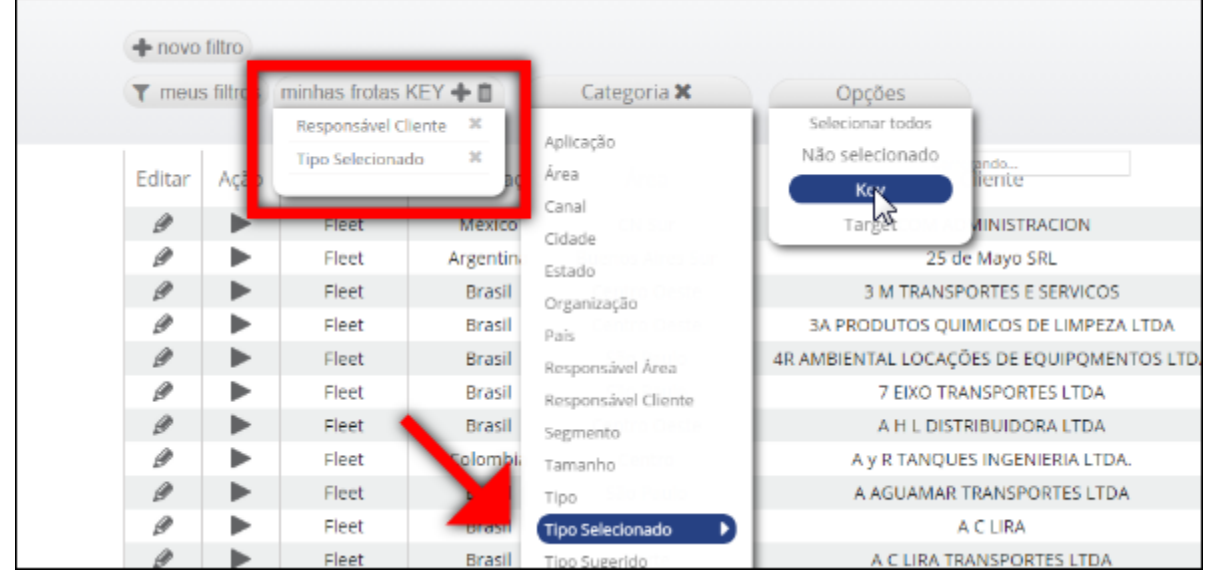

**Neste exemplo, al ém de filtrar somente as frotas sob minha responsabilidade, busco as que sejam classificadas como KEY.** 

**Ent ão adiciono o filtro TIPO SELECIONADO - KEY**